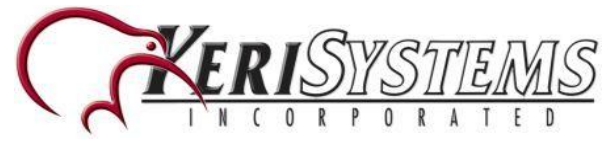

## **BioManager Software Installation**

The BioManager Software is used to communicate to the BioSync fingerprint readers. Once you have connected to the BioSync readers you can configure them, add users, credentials and fingerprints and run basic diagnostic checks.

1. Included on the Doors.NET DVD there is a file named **BioSync\_BioManager.** You will find it within the 'Utilities' folder (found by viewing the contents of the DVD). If you do not have an installation DVD you can download the software from the software downloads page of the Keri corporate website:

Keri Software [Downloads](http://www.kerisys.com/pages/download/software/) Page

2. Click the executable file to initialize the software installation. Software installation is a very quick and simple process that should take no longer than a few minutes.

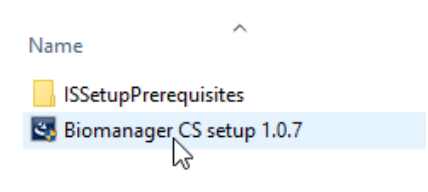

**Note:***Version shown may not be exactly the same.*

3. You will likely see a message stating *Crystal Reports for .NET Framework 4.0* needs to be installed so click the Install button.

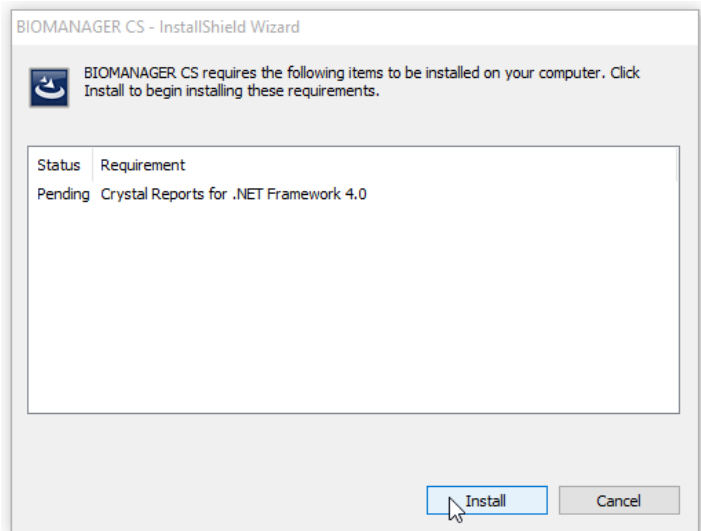

4. The crystal reports will install.

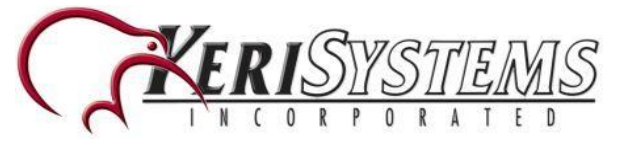

## **BioManager Software Installation**

- 5. Click NEXT on the welcome screen.
- 6. Verify the location of the destination folder. Keri recommends installing into the default location.

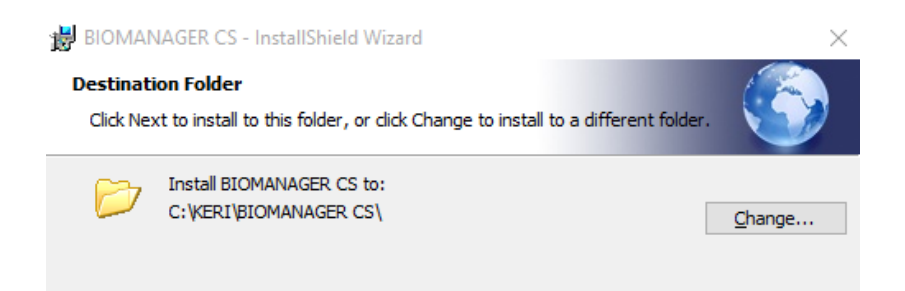

7. You can select to install the client and server or just the client. The server is installed on only one PC, whereas the client can be installed on multiple PCs.

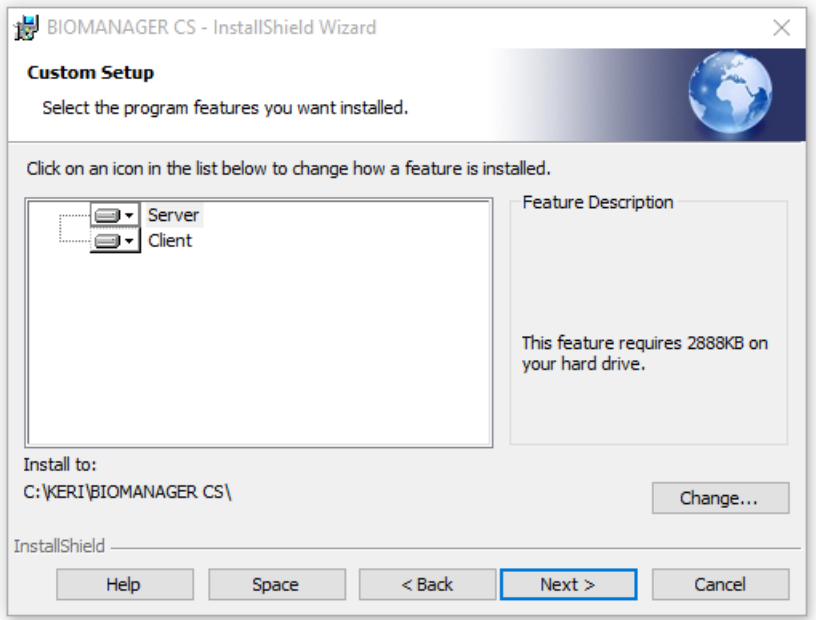

- The **Client** - is the software user interface that is used for connecting to the Server and for configuring and maintaining hardware, users and other system configurations.

- The **Server** is the software that communicates with the hardware and the clients (client software) and reads/writes data to the database.

8. Click the INSTALL button to begin the installation.

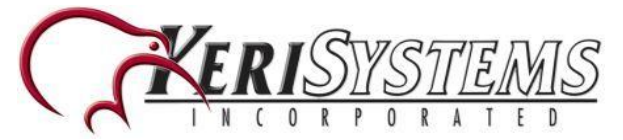

## **BioManager Software Installation**

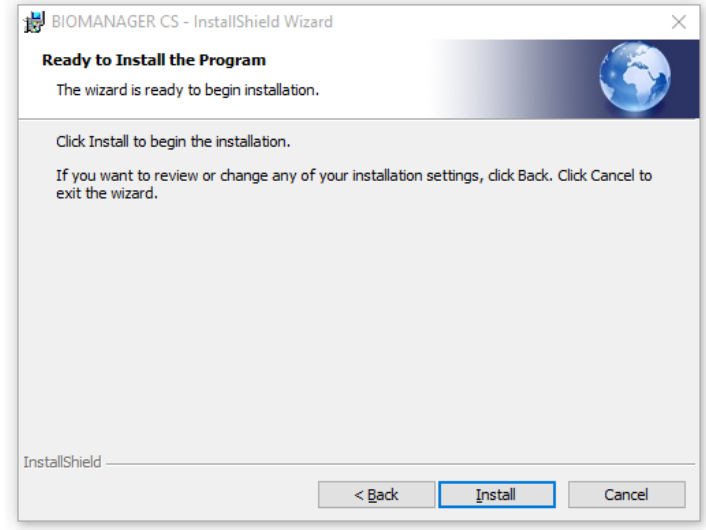

9. Installation only takes a few minutes but a green progress bar will indicate when the installation is complete.

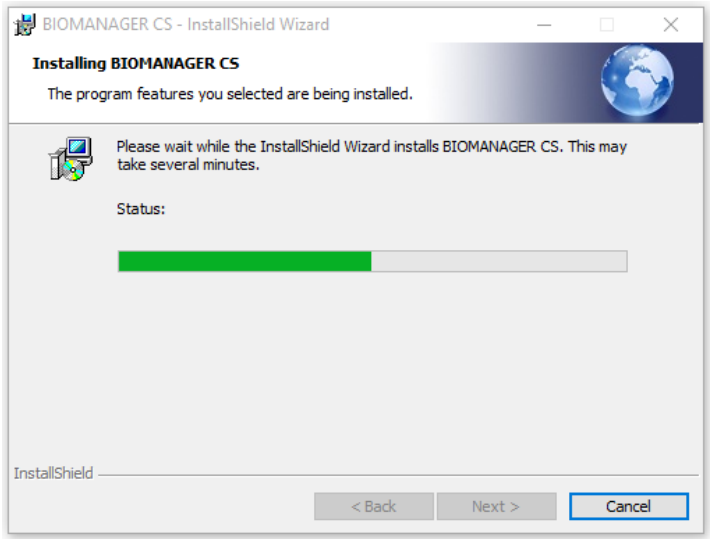

- 10. Click the FINISH button when installation has completed.
- 11. On the desktop you will see two additional icons, one for the BioManager Client, the other for the BioManager Server.

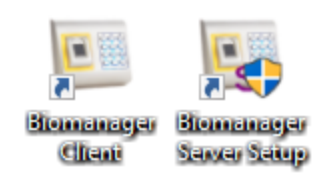